# **Modul "BSP-Platte 1D – Durchlaufträger"**

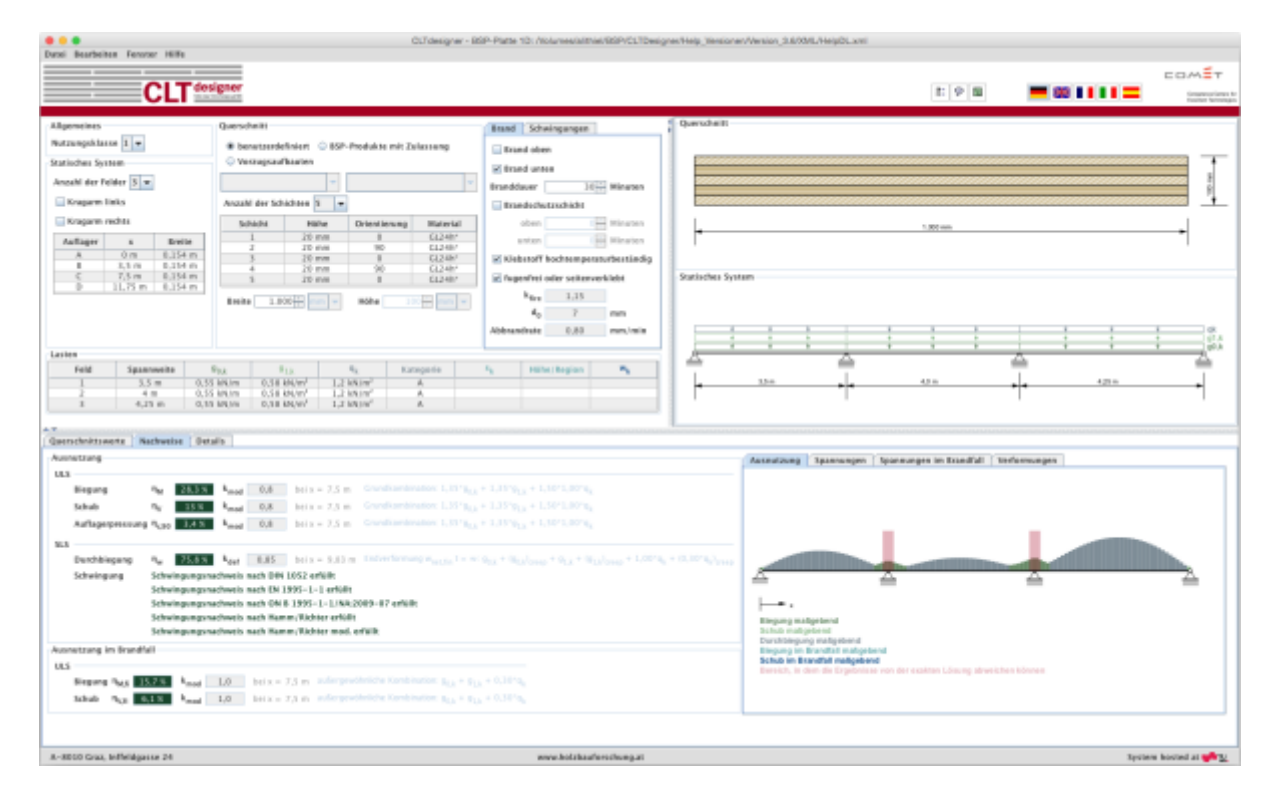

## **Eingabedaten**

Die Eingabe gliedert sich in:

- allgemeine Angaben zum Projekt bzw. zum betrachteten Bauteil
- Definition des statischen Systems
- Definition des Querschnittes
- Lastangaben

BSP Wiki - https://www.bspwiki.at/

• Angabe der Brand- und Schwingungsparameter

Eine graphische Darstellung der Eingabedaten erfolgt auf der rechten Seite. Diese bietet eine schnelle Kontrollmöglichkeit.

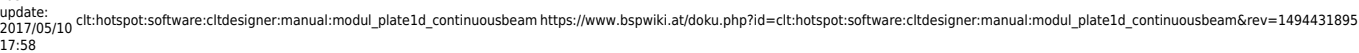

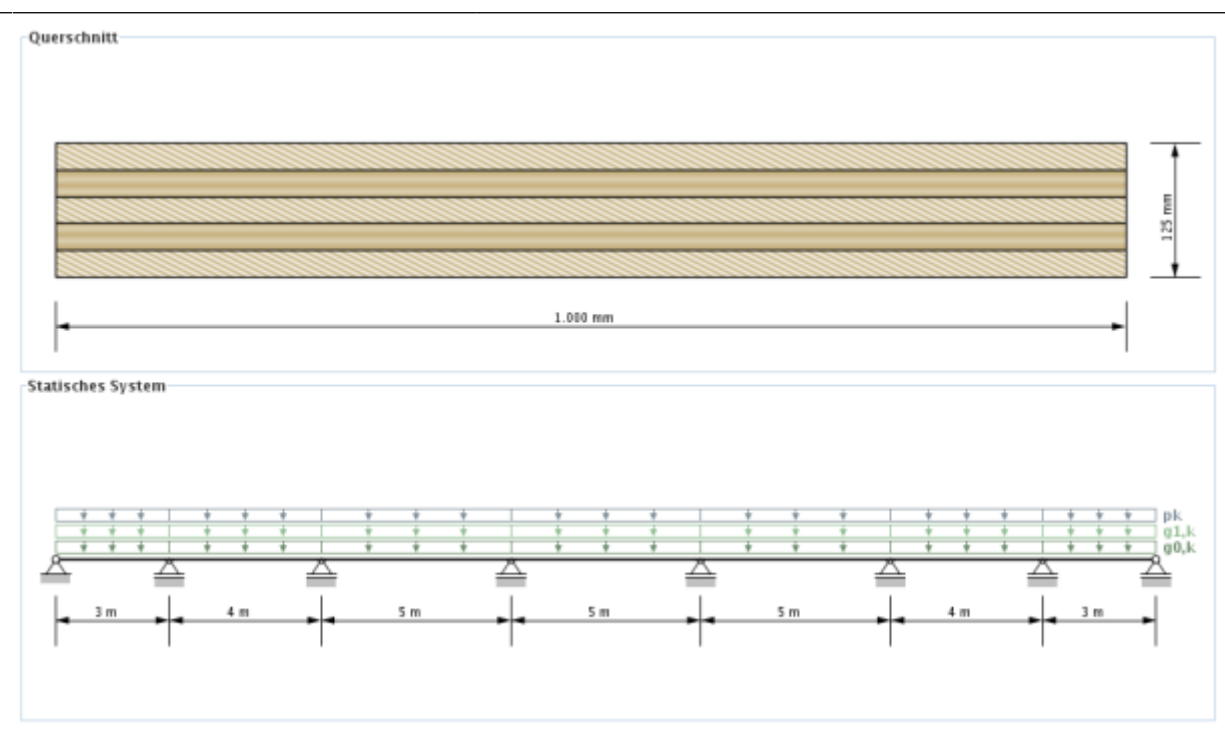

#### **Allgemeines**

Im Bereich Allgemeines kann die Nutzungsklasse festgelegt werden. Brettsperrholz-Elemente sind für die Nutzungsklassen 1 und 2 zugelassen.

- Nutzungsklasse 1: entspricht i.A. einer üblichen Wohnraumnutzung
- Nutzungsklasse 2: wird i.A. bei überdachten, offenen Bauwerken verwendet

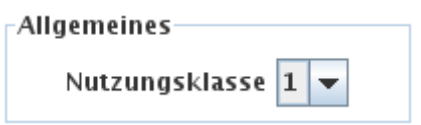

#### **Statisches System**

In der vorliegenden Version kann ein Durchlaufträger mit maximal 7 Feldern inklusive Kragarm links und rechts erstellt werden. Des Weiteren werden in diesem Eingabebereich die Auflagerbreiten festgelegt. Die Spannweiten der Felder (siehe auch [Tabelle zur Eingabe der Lasten\)](#page-3-0) können in der Tabelle über die x-Werte eingestellt werden.

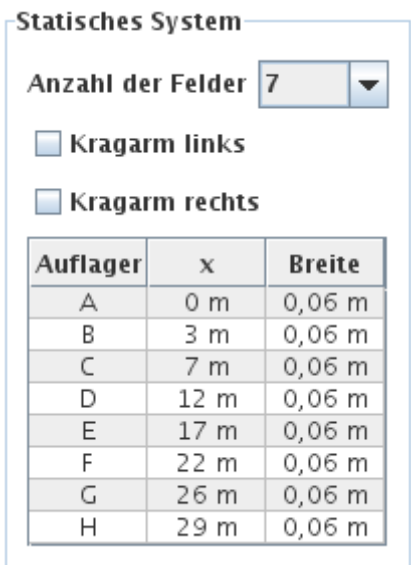

#### **Querschnitt**

Die Eingabe des Querschnitts kann benutzerdefiniert, über die Auswahl eines BSP-Produkts oder die Wahl eines Vorzugsaubaus erfolgen. Des Weiteren besteht auch die Möglichkeit eigene BSP-Aufbauten abzuspeichern. Die Aufbauten sind unterteilt nach der Schichtanzahl.

Bei Eingabe eines benutzerdefinierten Querschnittes können in der Tabelle die Schichthöhe und die Orientierung jeder einzelnen Schicht, sowie das Material (für alle Schichten gleich) verändert werden. Die Schichthöhe muss zwischen 6,0 und 45,0 mm liegen. Bei den BSP-Produkten können die Orientierung und das Material geändert werden. Bei Veränderung der Orientierung wird der gesamte Querschnitt gedreht.

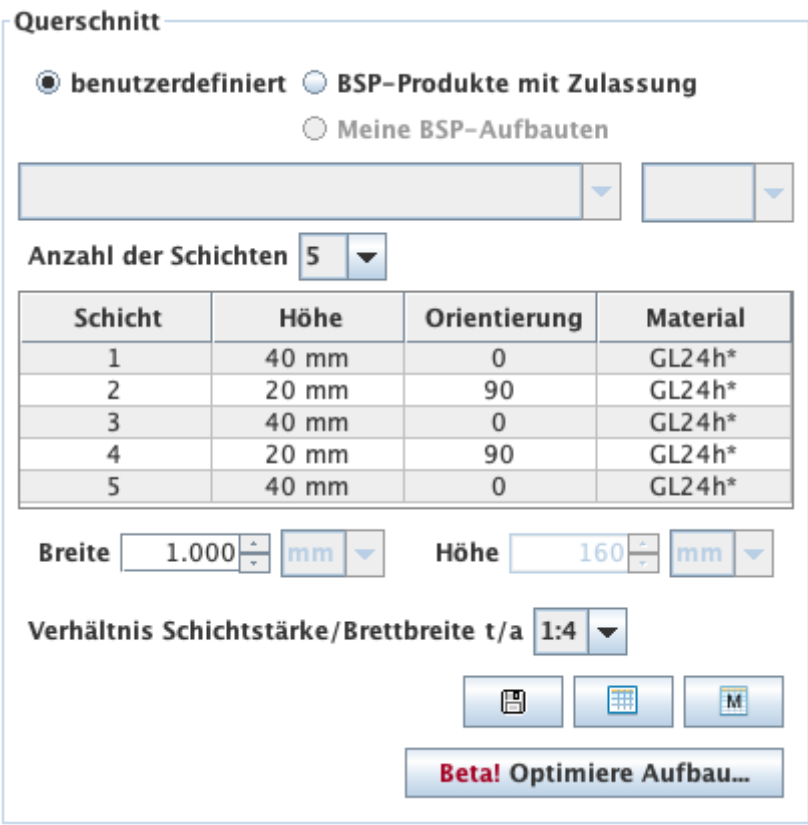

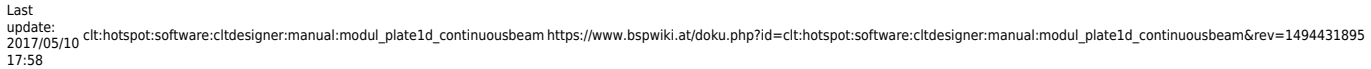

Des Weiteren kann in diesem Bereich auch die Plattenstreifenbreite verändert werden. Die Default-Einstellung beträgt 1 m. Die Höhe (Plattenstärke) errechnet sich automatisch aus den einzelnen Schichten.

#### **Meine BSP-Aufbauten**

Über den Button **kann der aktuelle Querschnitt in der Bibliothek gespeichert werden und später** über die Auswahl "Meine BSP-Aufbauten" wieder aufgerufen werden.

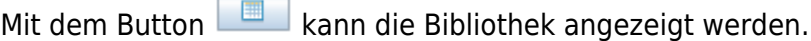

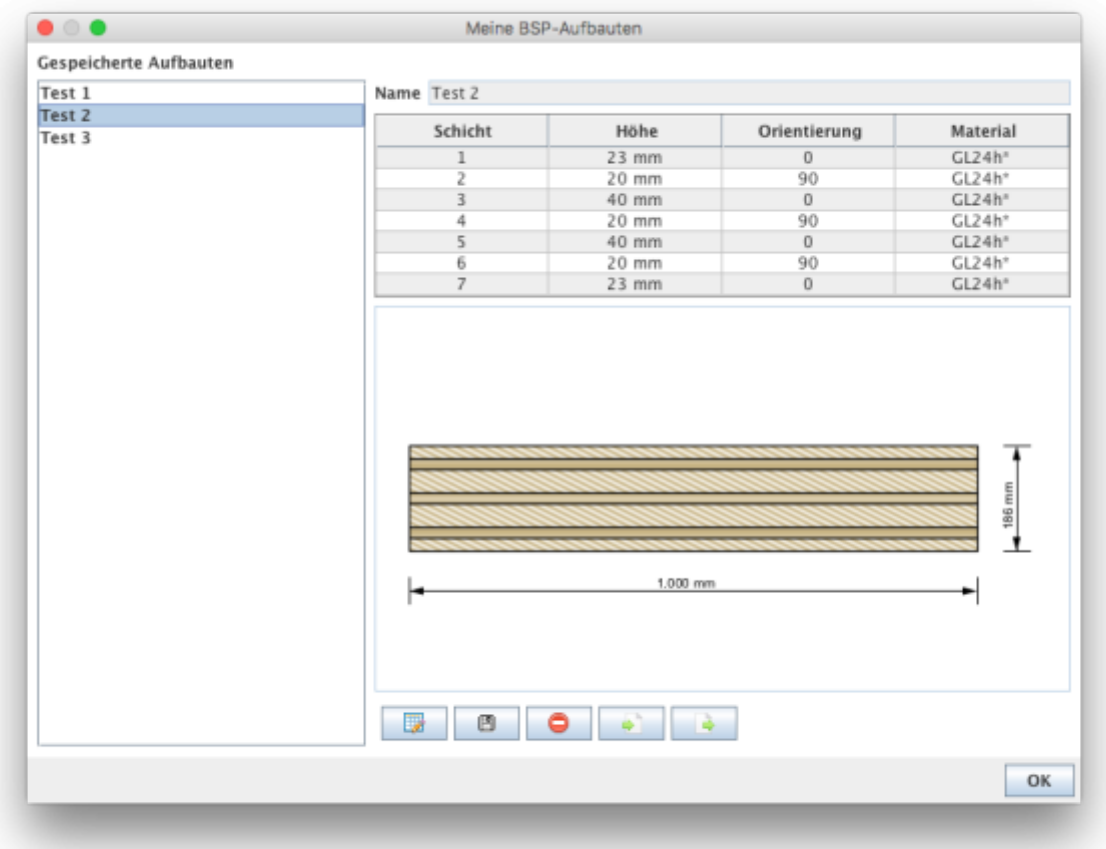

- Mit **kommt man in den Bearbeitungsmodus. Derzeit kann nur der Name des** abgespeicherten Aufbaus geändert werden.
- Mit  $\Box$  werden die Änderungen gespeichert.
- $\bullet$  Mit  $\Box$  kann der in der Seitenleiste ausgewählte Aufbau aus der Bibliothek entfernt werden.
- $\bullet$  Mit  $\Box$  können Aufbauten aus einer csv-Datei importiert werden.
- <span id="page-3-0"></span>Mit **Können die Aufbauten der Bibliothek in eine csv-Datei exportiert werden.**

BSP Wiki - https://www.bspwiki.at/

### **Lasten**

Die Lasten sind unterteilt in Eigengewicht der Platte (g<sub>0,k</sub>), ständige Lasten (g<sub>1,k</sub>), Nutzlast (q<sub>k</sub>), Schneelast (s<sub>k</sub>) und Windlast (w<sub>k</sub>). Diese Unterteilung ist notwendig, um die Lastfallkombinationen automatisch durchführen zu können.

Das Eigengewicht der Platte wird automatisch berechnet. Die Berechnungsmethode kann in den Einstellungen verändert werden. Defaulteinstellung dafür ist die Berechnung nach ON B 1991-1-1. Hier wird mit einer Wichte von 5,5 kN/m³ gerechnet. Weitere Möglichkeiten sind:

- Berechnung mit dem Mittelwert der Dichte des ausgewählten Materials
- Berechnung mit benutzerdefinierte Dichte

Bei Eingabe der Nutzlast ist ebenso eine Kategorie auszuwählen:

- A: Wohnflächen
- B: Büroflächen
- C: Flächen mit Personenansammlungen (außer Kategorie A, B und D)
- D: Verkaufsflächen
- E: Lagerflächen
- F: Parkhäuser für leichte Fahrzeuge
- G: Parkhäuser
- H: Dachkonstruktionen

Bei der Eingabe der Schneelast ist eine Höhen- bzw. Länderangabe erforderlich:

- $\bullet$  < 1000 m
- $\bullet$  > 1000 m
- FIN, IS, N, S

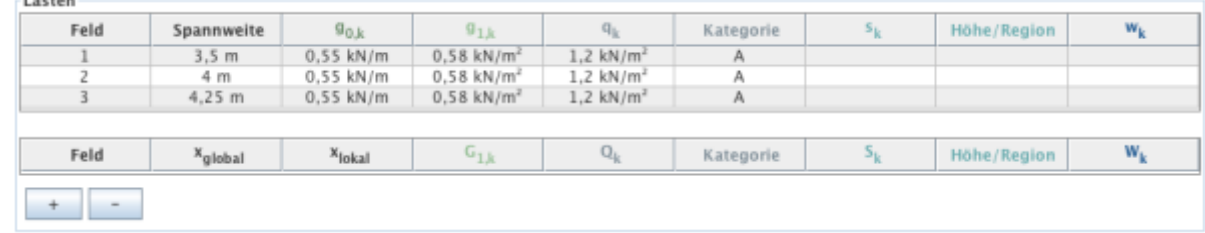

In dieser Tabelle können auch die Spannweiten der einzelnen Felder verändert werden.

#### **Brand**

In der Karteikarte "Brand" kann durch die Auswahl Brand oben und/oder Brand unten festgelegt werden, ob eine Brandbemessung erforderlich ist. Die Angabe der Branddauer erfolgt in Minuten und kann durch Drücken der Pfeile in 30-Minuten-Schritten oder durch Eingabe einer Minutenanzahl zwischen 0 und 240 geändert werden. Die Festlegung, ob eine Brandschutzschicht vorhanden ist, oder nicht, erfolgt über das Anhaken der Brandschutzschicht und des Weiteren ist die Angabe der Zeit erforderlich, in welcher die Brandschutzschicht wirksam ist.

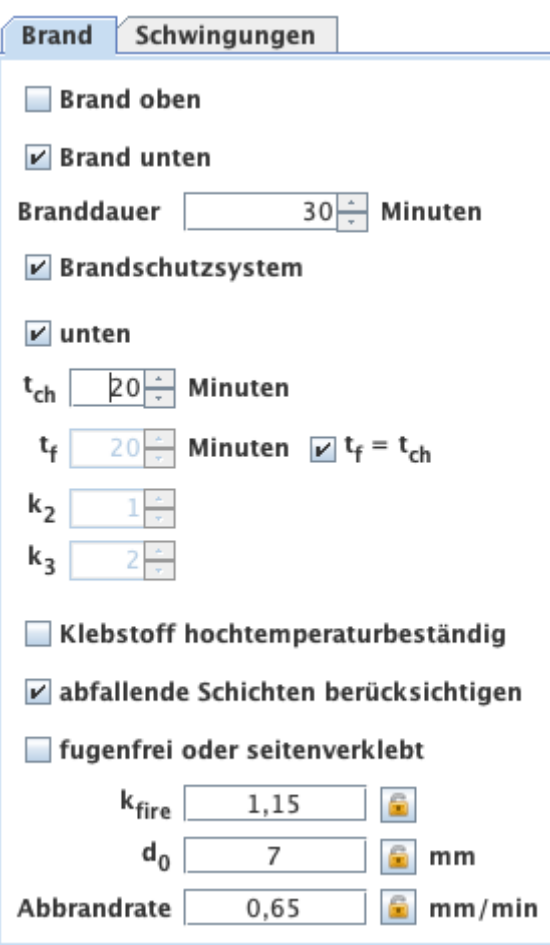

Im Fall eines benutzerdefinierten Querschnittes kann auch festgelegt werden, ob die Elemente mit einem hochtemperaturbeständigen Klebstoff verarbeitet sind und ob die einzelnen Schichten fugenfrei angeordnet bzw. seitenverklebt sind. Für die Auswahl der BSP-Produkte werden diese beiden Werte automatisch gesetzt und können auch nicht verändert werden.

Die Werte  $k_{\text{frac}}$  (Umrechnungsfaktor 20%-Fraktile) und d<sub>0</sub> (Schichtdicke zur Berücksichtigung des Einflusses der Temperatureinwirkung) sind fix gesetzte Werte und somit nicht veränderbar. Die Abbrandrate ist abhängig von der Option fugenfrei oder seitenverklebt. Bei einem benutzerdefinierten Querschnitt kann dieser Wert aber geändert werden.

#### **Schwingungen**

Die Auswahl, ob ein Schwingungsnachweis durchgeführt werden soll, erfolgt in der Karteikarte "Schwingungen".

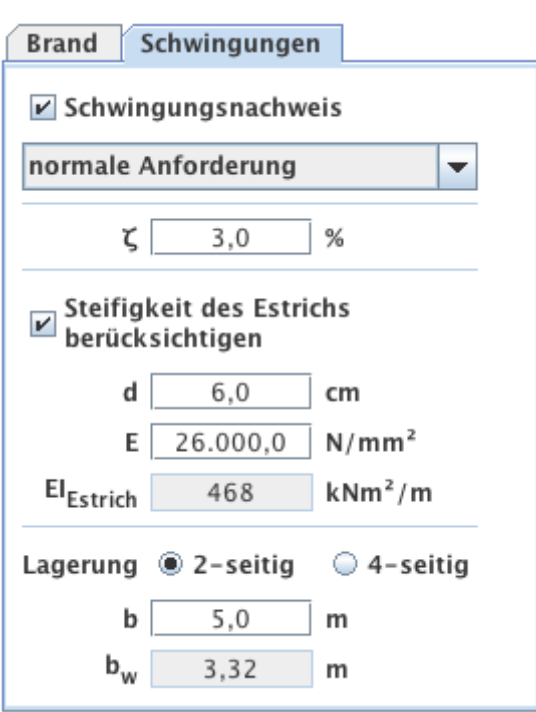

Für den Schwingungsnachweis sind folgende Angaben von Bedeutung:

- Hohe oder normale Anforderung? Diese Auswahl hat Einfluss auf die Grenzwerte.
- Modaler Dämpfungsgrad
- Berücksichtigung der Estrichsteifigkeit
	- Estrichstärke
		- Elastizitätsmodul des Estrichs
- Lagerung (2-seitig oder 4-seitig)
- Plattenbreite b quer zur Spannrichtung

Für den gewählten Querschnitt wird die wirksame Breite b<sub>w</sub> für das Steifigkeitskriterium angegeben.

## **Ergebnisse und Ausgabe**

Aus den eingegebenen Lasten werden automatisch die Lastfallkombinationen erstellt. Die jeweiligen  $k_{mod}$ - und  $k_{def}$ -Werte können aufgrund der Klassifizierung der Lasten automatisch ermittelt werden.

#### **Querschnittswerte**

In der Karteikarte "Querschnittswerte" können die effektiven Steifigkeiten (abhängig von der gewählten Berechnungsmethode) und die Lage des Schwerpunkts für den Vollquerschnitt und im Falle einer Brandbemessung auch für den Brandquerschnitt abgerufen werden.

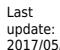

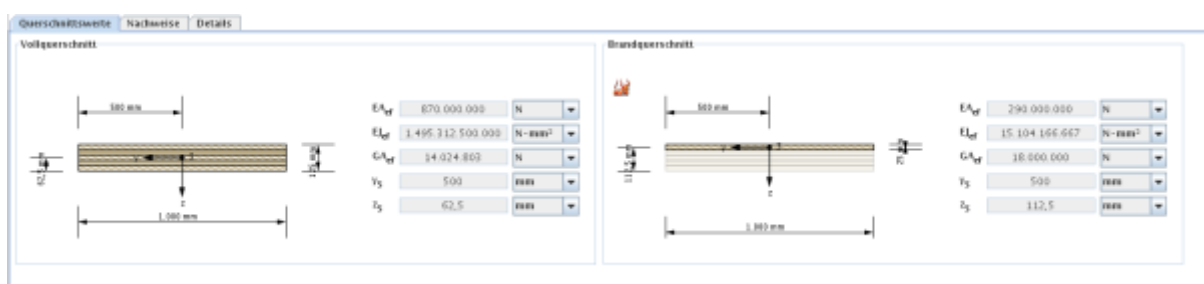

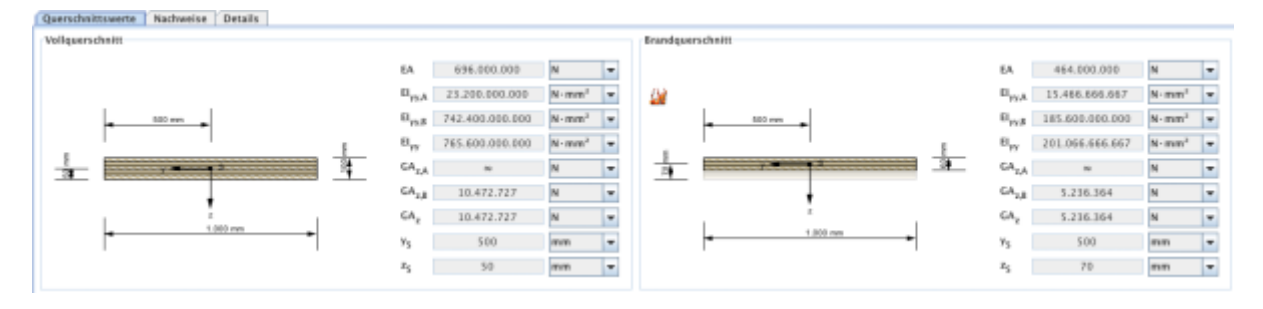

## **Zusammenfassung der Ergebnisse**

Eine Zusammenfassung der Nachweise kann in der Karteikarte "Nachweise" abgerufen werden. Dort werden die Ausnutzungsgrade der einzelnen Grenzzustände angegeben und farblich gekennzeichnet, ob der jeweilige Nachweis erfüllt (grün), nicht erfüllt (rot) oder ein genauerer Nachweis erforderlich (gelb) ist. Ebenso werden die Stellen der maximalen Ausnutzung und die maßgebende Kombination angegeben.

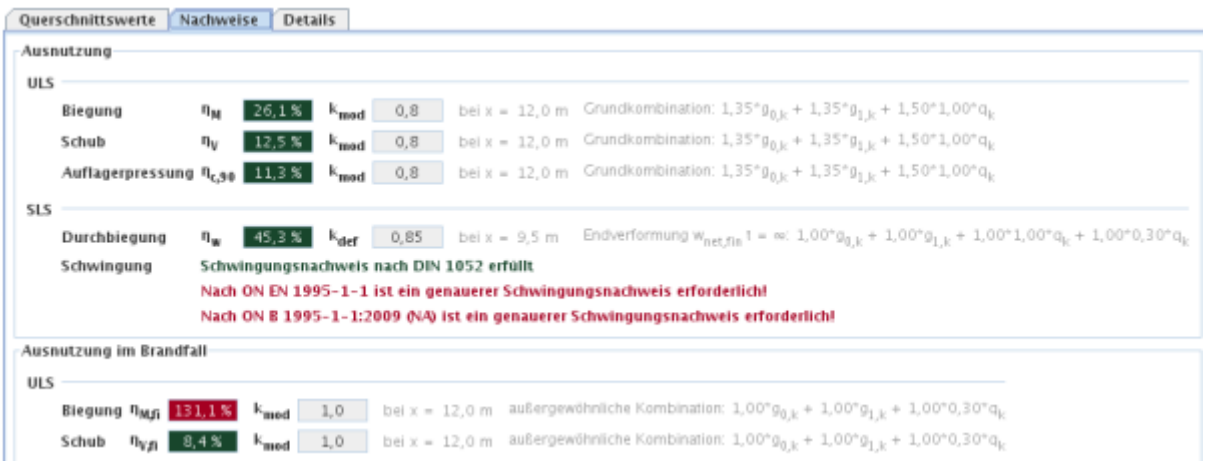

In der Karteikarte "Ausnutzung" ist der Verlauf der maßgebenden Ausnutzungsgrade über den Träger dargestellt. Hier wird auch der Bereich markiert, in dem die Ergebnisse von der exakten Lösung abweichen können.

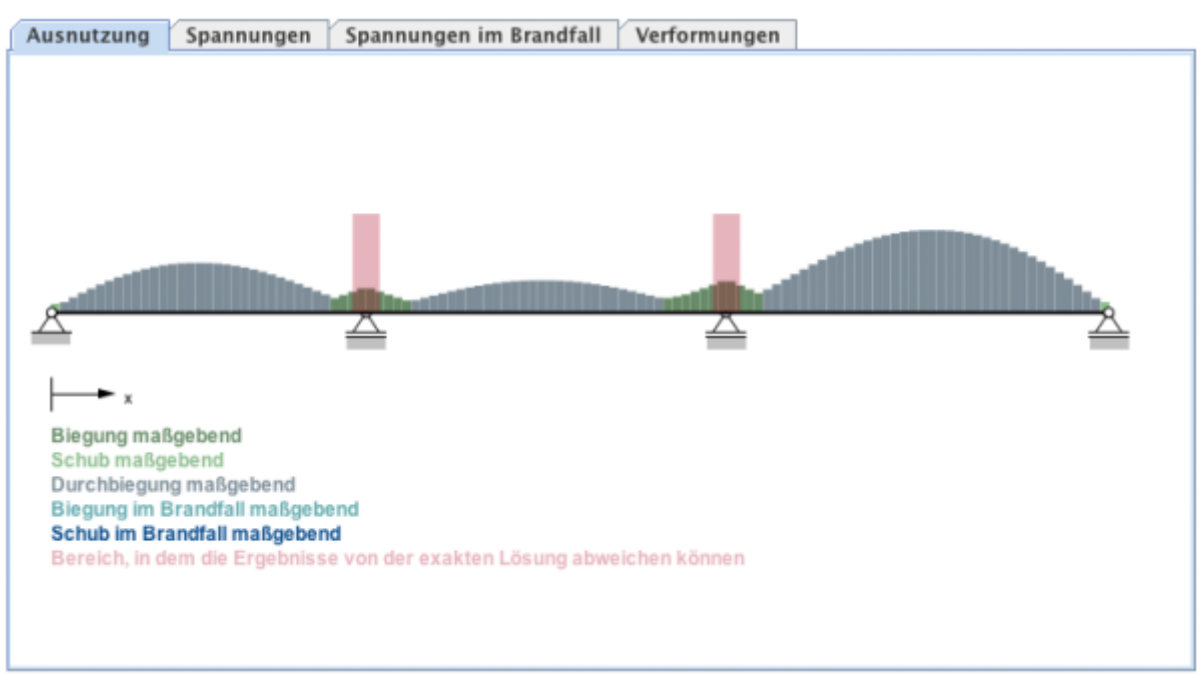

In der Karteikarte "Spannungen" werden die maßgebenden Spannungen aus dem ULS-Nachweis dargestellt. Für den Fall, dass eine Brandbemessung durchgeführt wurde, werden die dort maßgebenden Spannungen in der Kartei "Spannungen im Brandfall" dargestellt.

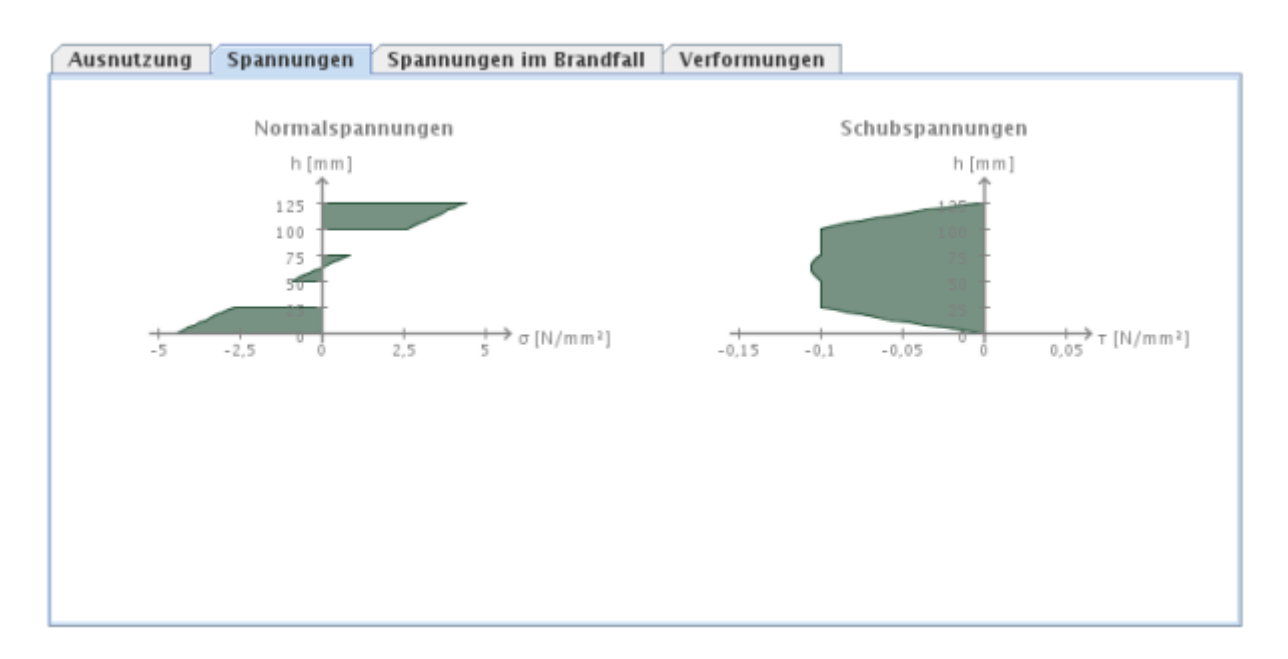

In der Karteikarte "Verformungen" werden das verformte System bzw. die Einhüllende aus einer minimalen und maximalen Verformung aus der zugrundeliegenden maßgebenden SLS-Kombination dargestellt.

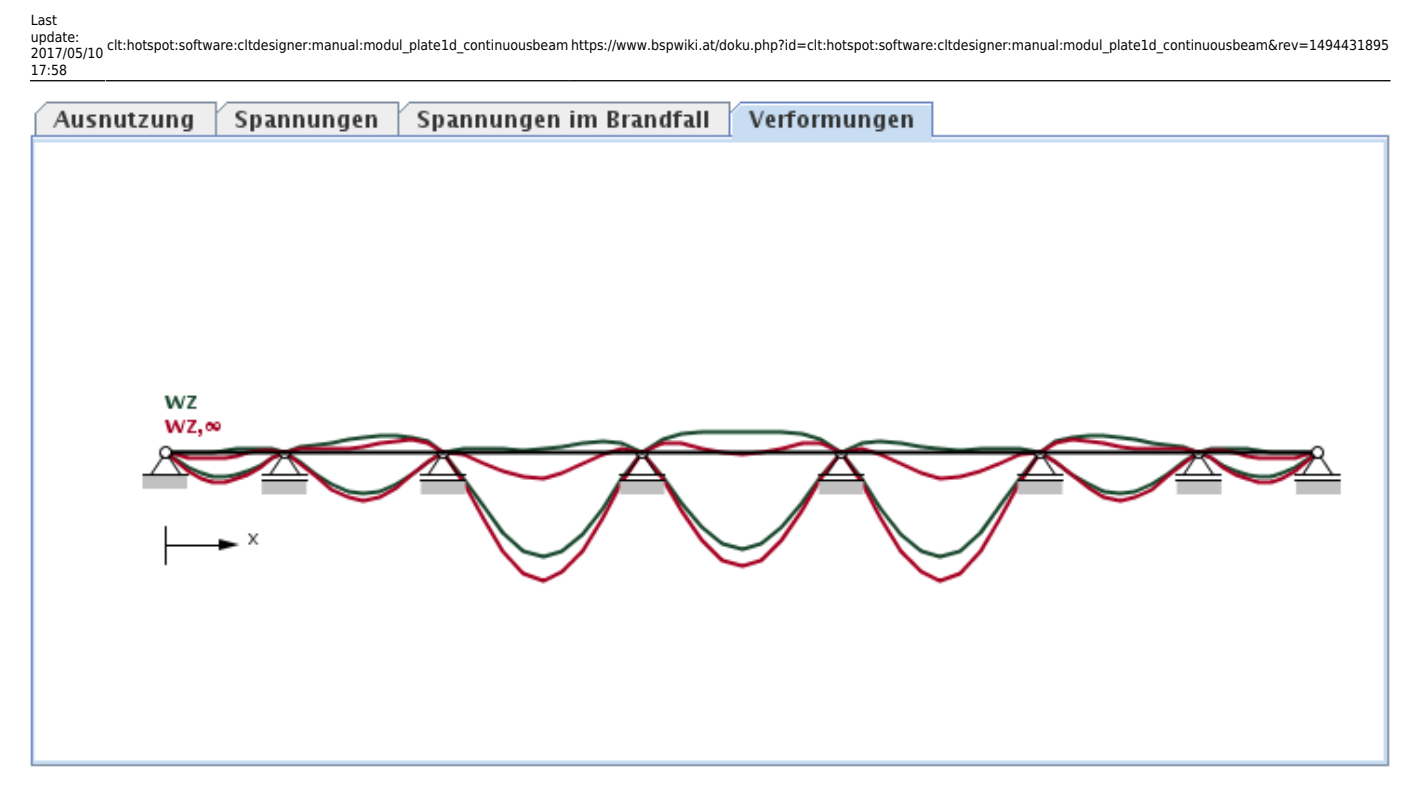

## **Ergebnisse im Detail**

In der Karteikarte "Details" können detaillierte Ergebnisse abgerufen werden. Im Baum auf der linken Seite kann der jeweilige Lastfall oder die jeweilige Kombination ausgewählt werden.

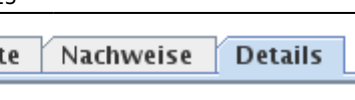

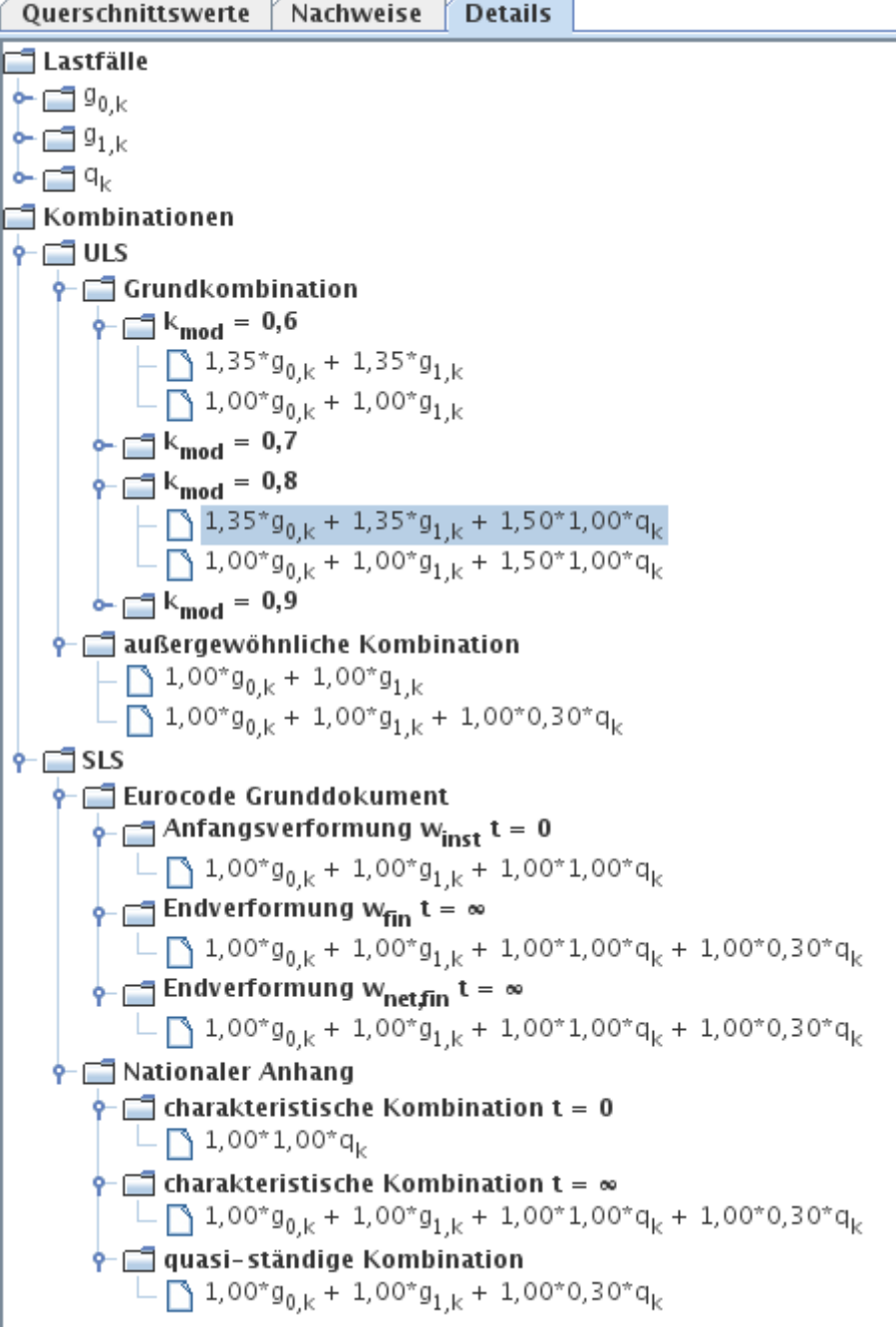

Die Ergebnisse (Schnittgrößen, Verformungen) dieser Auswahl werden dann in der Tabelle rechts oben für die Berechnungspunkte (Anzahl je nach Angabe in den Einstellungen) angegeben.

Last

update: 2017/05/10 17:58 clt:hotspot:software:cltdesigner:manual:modul\_plate1d\_continuousbeam https://www.bspwiki.at/doku.php?id=clt:hotspot:software:cltdesigner:manual:modul\_plate1d\_continuousbeam&rev=1494431895

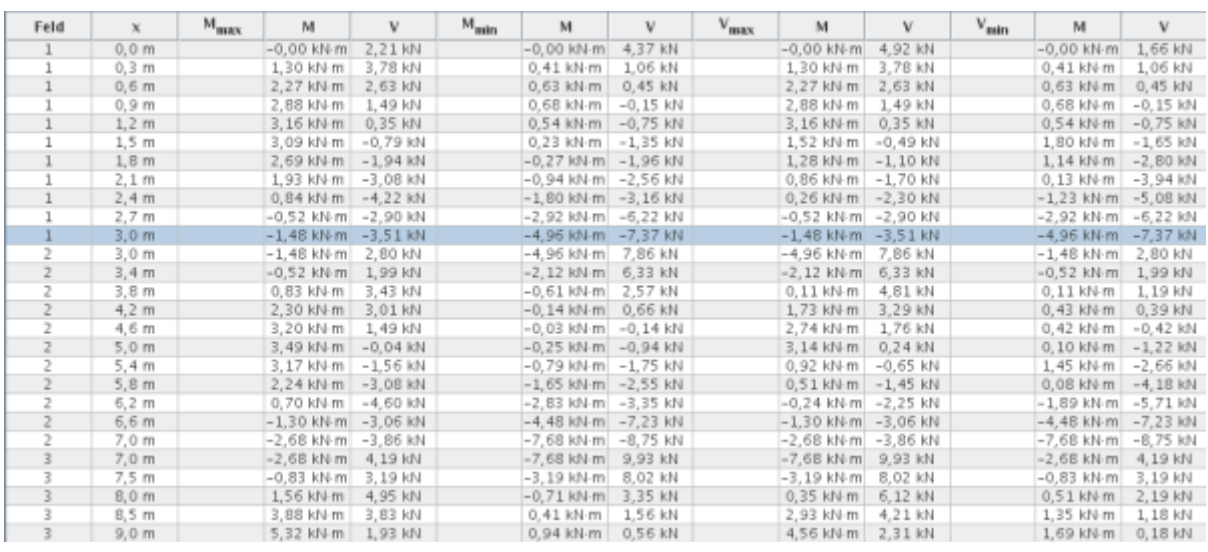

Nach Auswahl einer gewünschten Stelle können rechts unten - je nach Auswahl der Karteikarte - die Lasten und Auflagerkräfte, der Schnittkraft- und Verformungsverlauf sowie die berechneten Spannungen betrachtet werden.

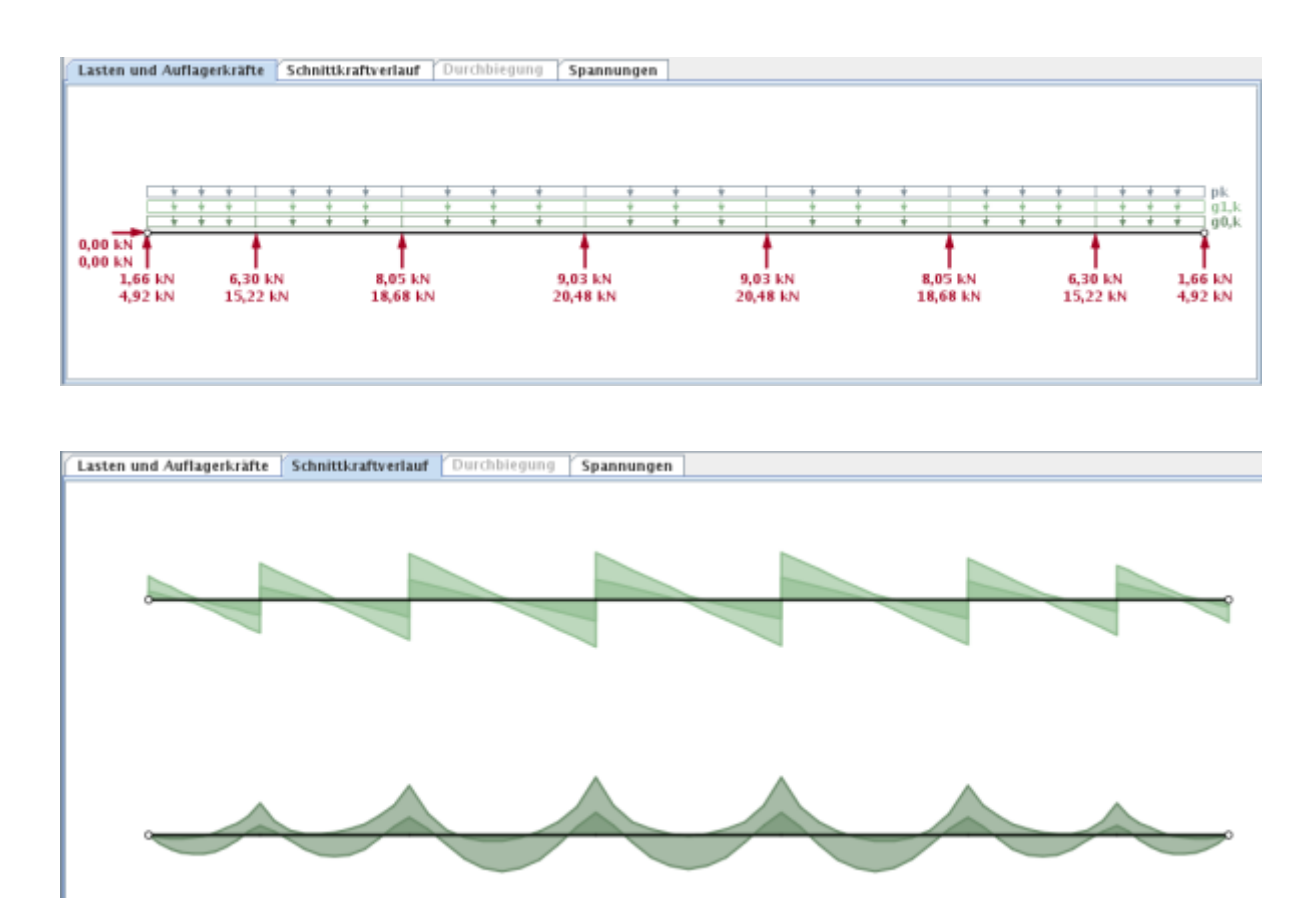

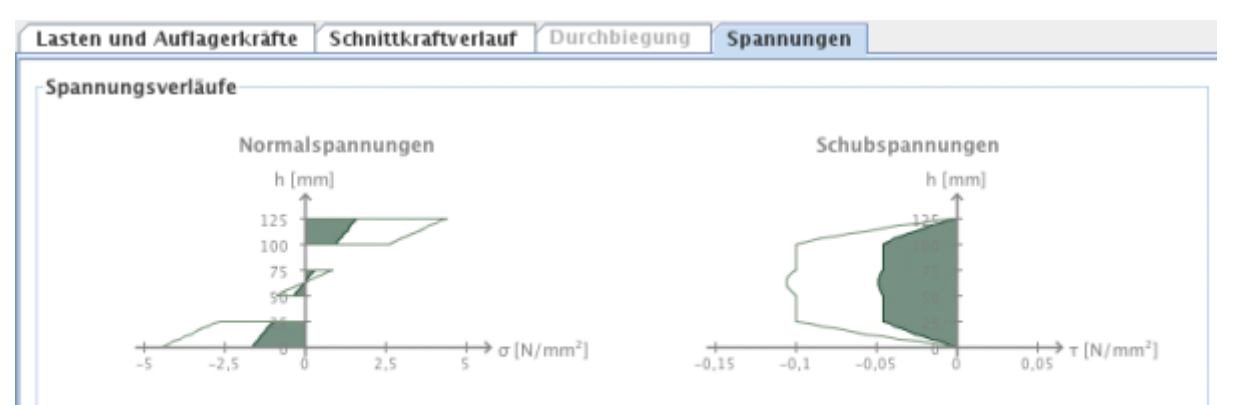

#### Spannungen und Ausnutzungsgrade der Schichten

M max

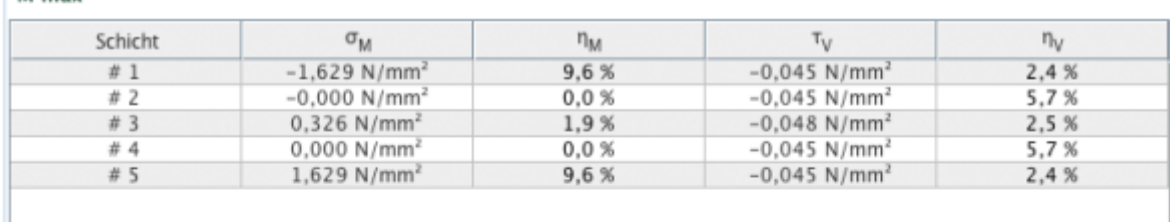

#### $\sim$

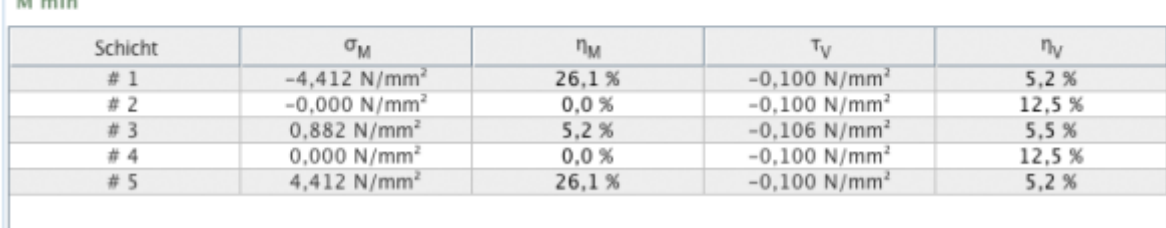

#### From:

<https://www.bspwiki.at/> - **BSP Wiki**

Permanent link:

**[https://www.bspwiki.at/doku.php?id=clt:hotspot:software:cltdesigner:manual:modul\\_plate1d\\_continuousbeam&rev=1494431895](https://www.bspwiki.at/doku.php?id=clt:hotspot:software:cltdesigner:manual:modul_plate1d_continuousbeam&rev=1494431895)**

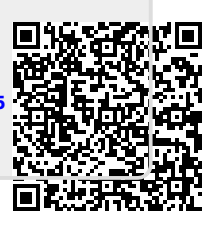

Last update: **2017/05/10 17:58**